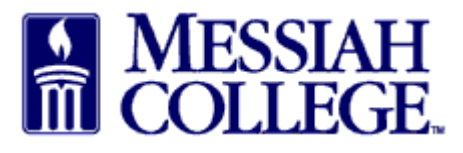

- Log in to **MC One\$ource**.
- Click on the **Suppliers tab.**
- Click on the **Amazon Business** tile.

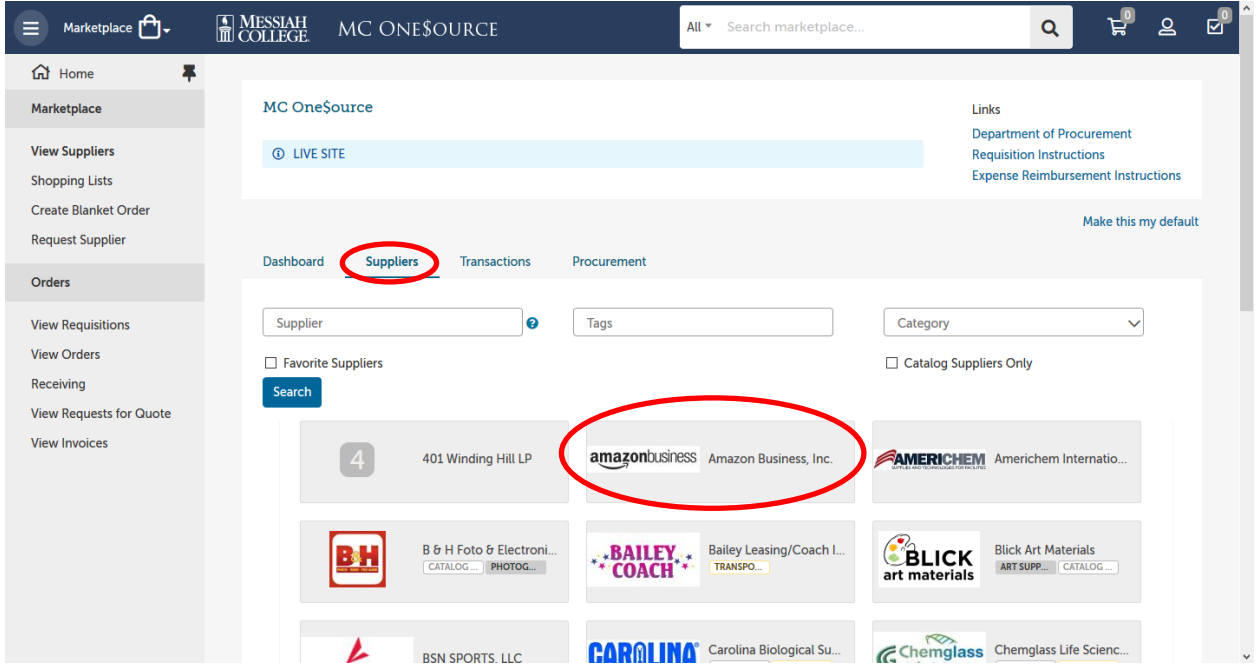

• Click on **Amazon Business for Messiah College**.

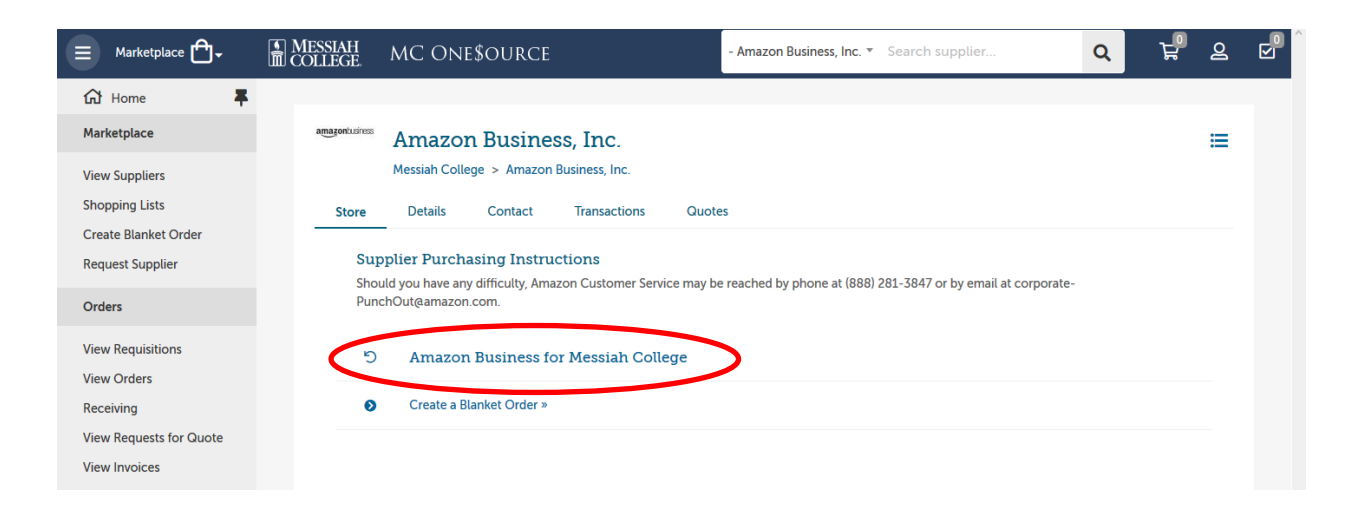

• Click **Get started**.

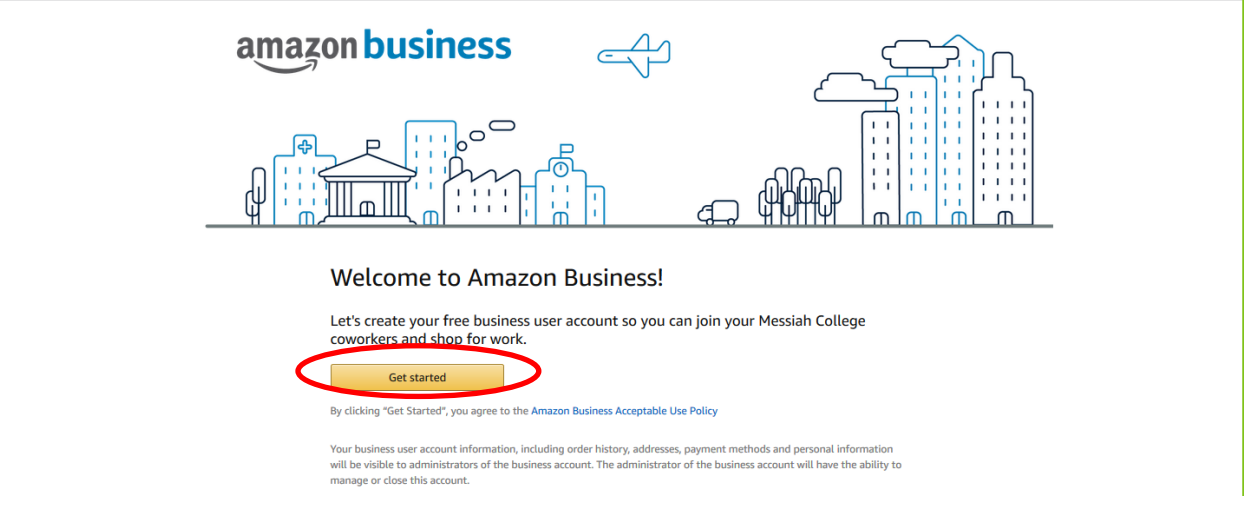

**There are three scenarios you can encounter when setting up your account. Please read the description of each below and follow the scenario that fits your situation. If you are unsure please contact Procurement Services at extension 6010 for assistance.** 

**SCENARIO 1** – You have never used your @messiah.edu email address to make purchases with Amazon. You will see this box after clicking Get started. Follow these [instructions](http://www.messiah.edu/download/downloads/id/7205/SCENARIO_1___Instructions_Set_Up_Amazon_Business_Account.pdf) to set up your Amazon Business account using your @messiah.edu email address.

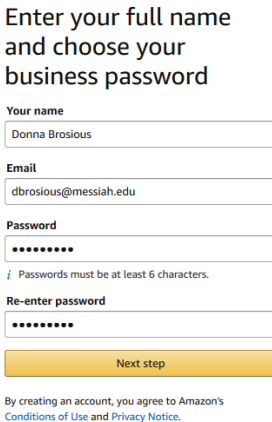

**SCENARIO 2** – You have used your @messiah.edu email address to make ONLY College-related purchases with Amazon. You will see this box after clicking Get started. Follow these [instructions](http://www.messiah.edu/download/downloads/id/7204/SCENARIO_2___Instructions_Set_Up_Amazon_Business_Account.pdf) to convert your existing account to your new business account using your @messiah.edu password. **Your purchase history will be transferred to your new Messiah College Amazon Business account.**

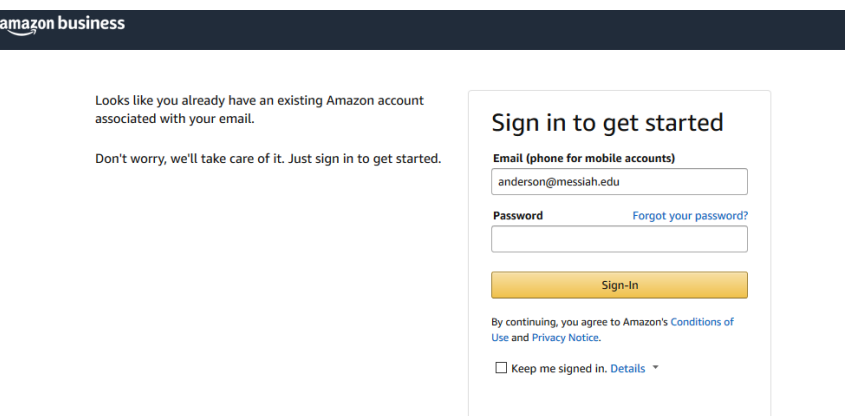

**SCENARIO 3** – You have used your @messiah.edu email address to make BOTH College-related AND personal purchases with Amazon. You will see this box after clicking Get started. Follow these [instructions](http://www.messiah.edu/download/downloads/id/7203/SCENARIO_3___Instructions_Set_Up_Amazon_Business_Account.pdf) to provide a new email address for your existing account and use your @messiah.edu email address for your new business account. **You purchase history will NOT be transferred to your new Messiah College business account.**

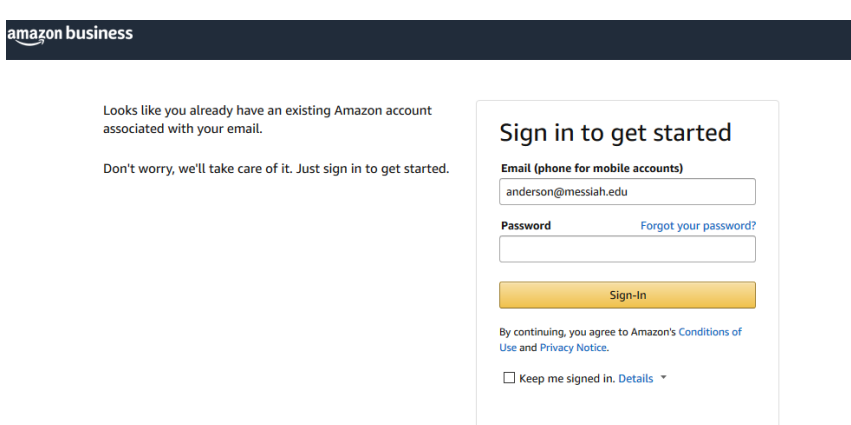

**Our Messiah College Amazon Business account is set up with Amazon Prime and is sales tax exempt.**

Click [here](http://www.messiah.edu/download/downloads/id/7201/Amazon_Punchout_FAQs.pdf) to review Amazon Business FAQs.